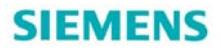

# 如何使用 **S120** 参数组切换功能

How to Switch the Parameters Data Set of Sinamics S120

**Single FAQ Edition (2011年3月)** 

关键词 S120、数据组、切换、Sinamics、CDS、EDS、DDS、MDS

Key Words S120 Parameters Data Set Changeover、Sinamics、CDS、EDS、DDS、MDS

S120 变频器支持多组参数切换功能,通过该功能可以实现多种不同控制方式切换、系 统设定参数的切换,为客户在使用过程中提供了更灵活的选择。

#### 1. S120 参数组类型介绍

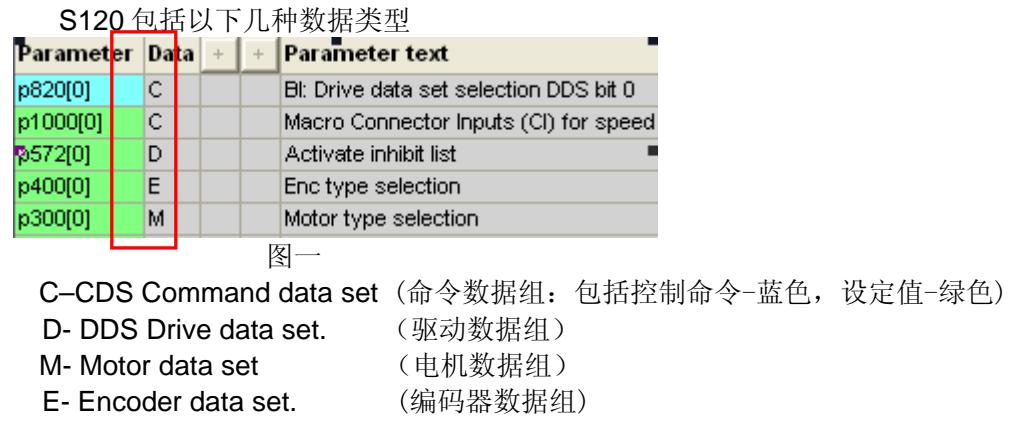

新建一个系统配置时,系统默认只有一组数据, 数据组 0 , 只有在配置参数组后, 才出现可 选择的参数组。

2.使用配置向导进行配置数据组

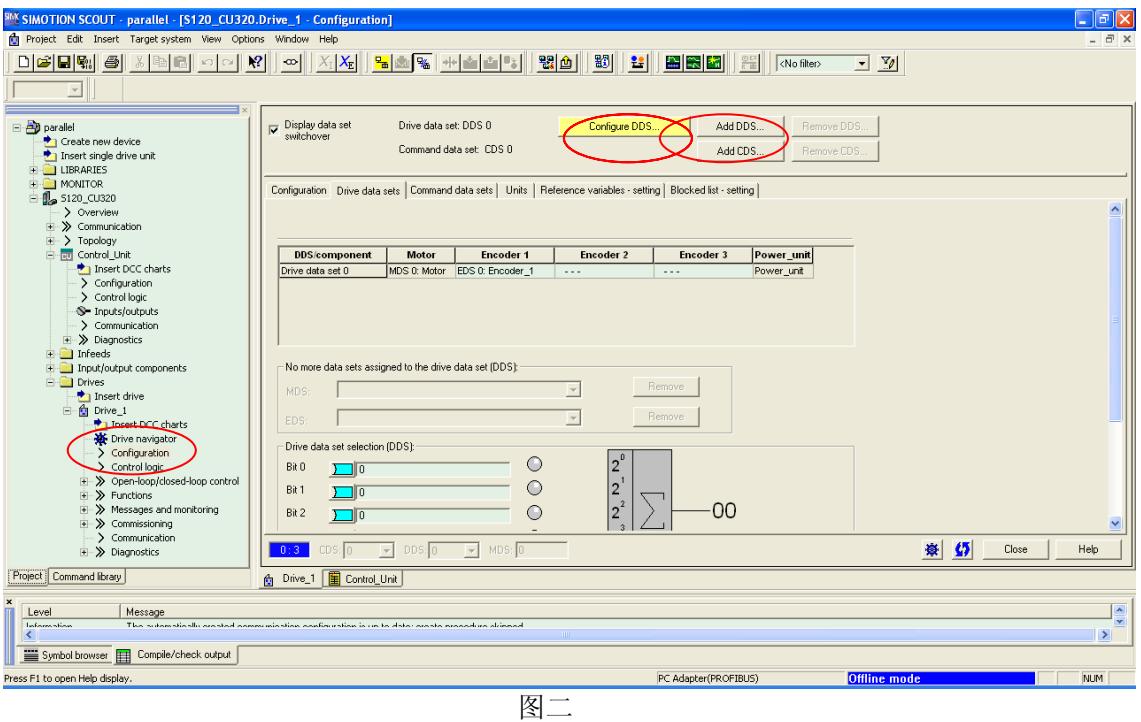

在轴的组态页面下选择 Configuration 进入到配置界面,在对轴进行配置完成后,可以进行添 加控制参数组,初始的参数组号是 0。

### 2.1. DDS 数据组配置

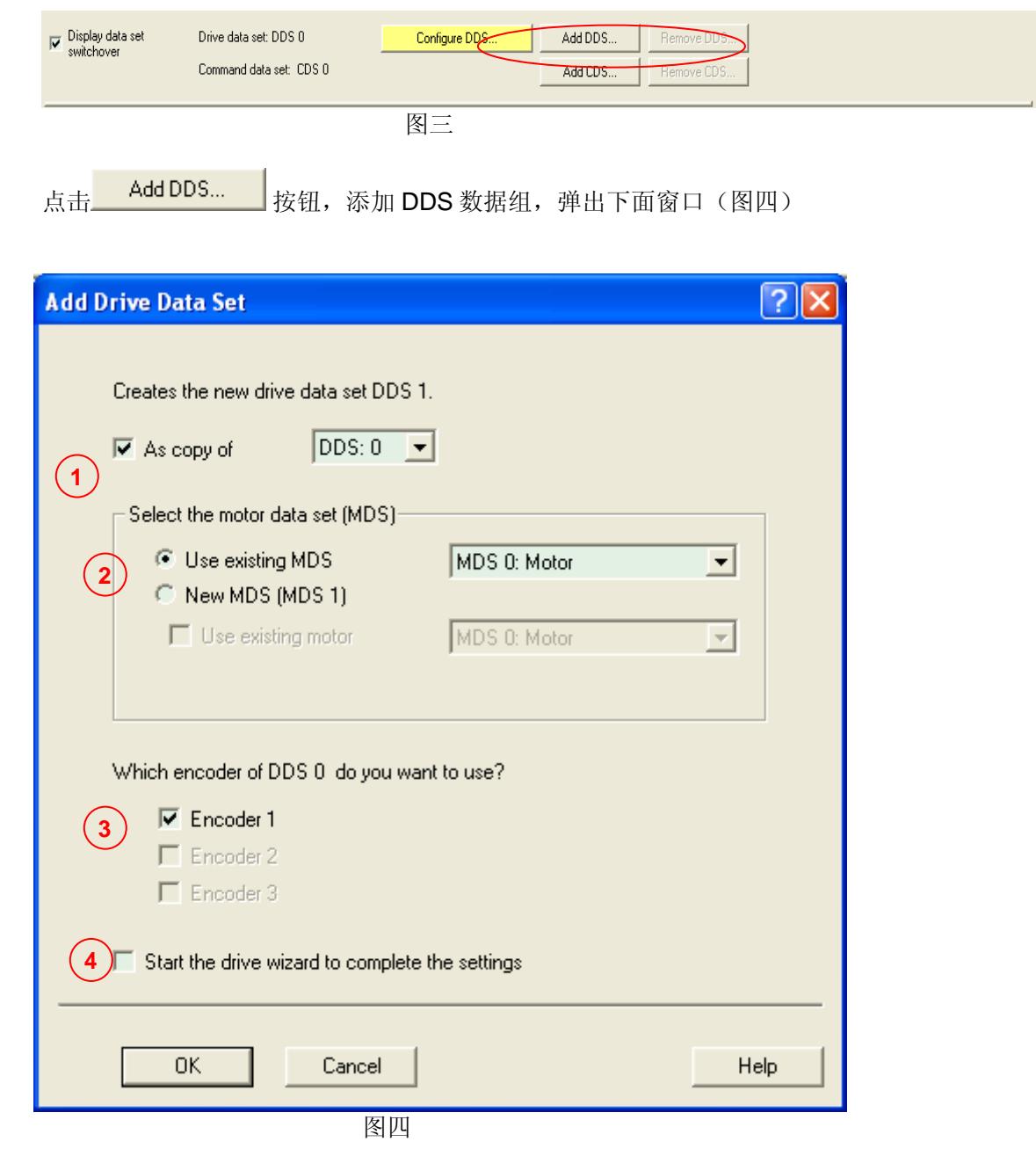

新生成 DDS 1 数据组,可以 (1) 选择将 DDS 0 的数据拷贝到 DDS 1 中, 也可以不选择, 在 **4** 重新配置新的数据。

同时在2处选择 MDS 数据与 DDS 对应,可以选择新的电机数据,也可以直接使用已经配 置好的电机数据。

## **SIEMENS**

在(<mark>3</mark>) 处选择编码器数据,如果使用多个编码器,则需要在配置的时候(见图五)首先进行 编码器数据配置,最多3组。

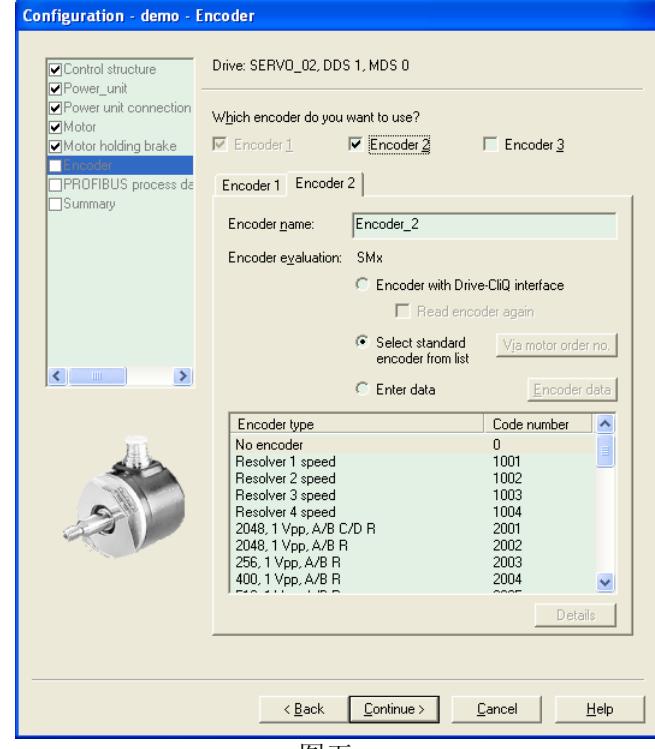

图五

完成添加后,需要进入 Drive data sets 窗口进行具体的配置(图六)

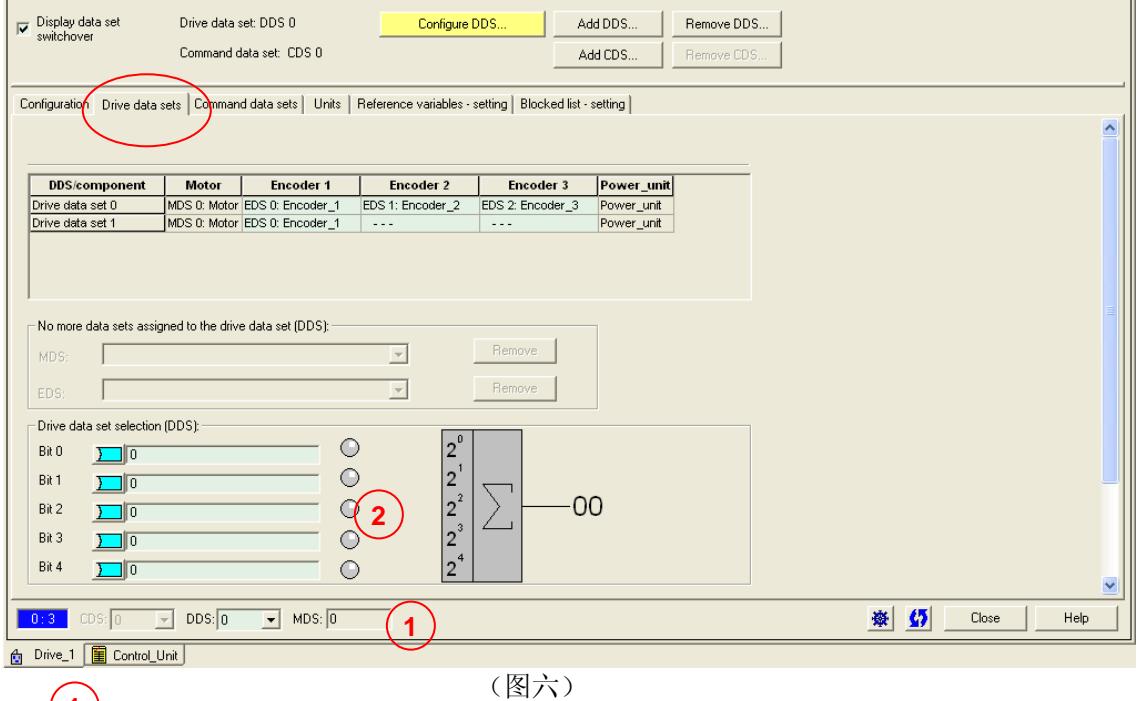

选择1处的 DDS 号, 那么即可进行相应的 DDS 组进入配置, 可以根据需要自由组合 DDS 与 MDS,EDS 数据

在 $\left( \textbf{2}\right)$ 处连接开关量,可以对 DDS 数据组进行选择

**IA&DT&BT Service & Support** 

# **SIEMENS**

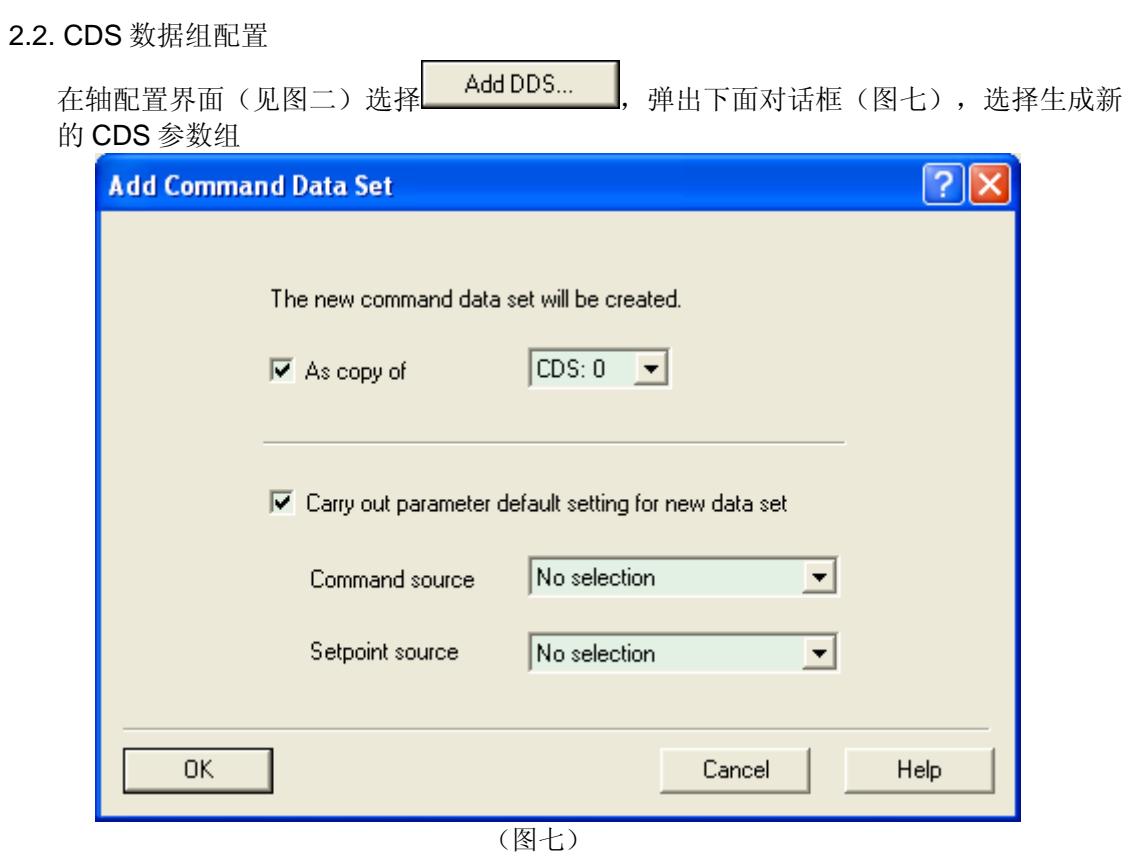

添加完成后进入 Command data sets 选项,进行具体的配置,如下图所示(图八)

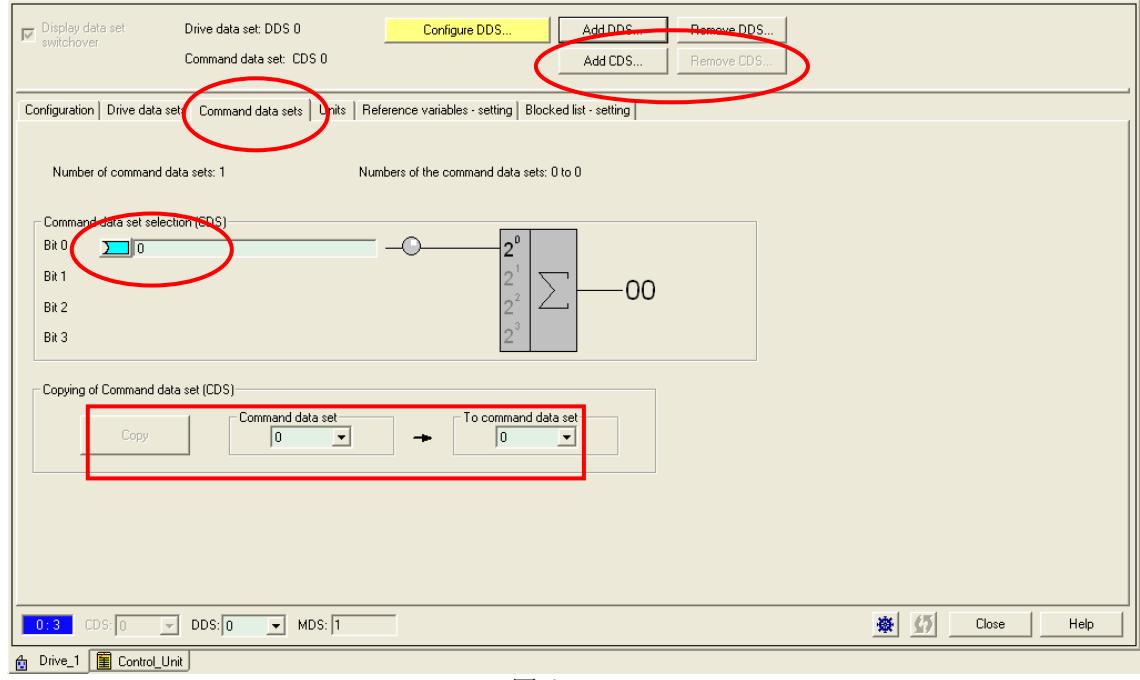

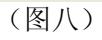

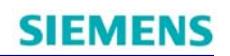

<sup>SM</sup> SIMOTION SCOUT - parallel - [S120\_CU320.Drive\_1 - Control logic]<br>| @ Project Edit Insert Targetsystem View Options Window Help  $\Box$ ex <mark>▯▱▣▧▏◓▏▓░░▯◔▏◔▏▏▓▎▓▏▚▙▎▏▚▙▌▎▚▎▞▎▏▓▎▏▒▏▏▓▏▏▓▏▓▏▒▏</mark>▓▏▏▓▏▏▓▏▒▒▒  $\overline{\mathbb{F}}$ Control logic  $\sim$  $\overline{\blacktriangledown}$  Optimize view Control word faults/alarms Control word sequence control  $\overline{\phantom{a}}$  $\blacktriangle$ p840010N/OFF1 p2103[0] 1. Acknowledge faults  $\mathbf{r}$  $\sum$  0  $\circ$  $\circ$  - $\sum$  10 p2104[0] 2. Acknowledge faults  $\begin{tabular}{|c|c|} \hline & $\mathbf{S}$ & Inputs/outputs \\ \hline & & & & & & & & & \\ \hline & \mathbf{D} & \mathbf{D}$ 0<br>p2105[0] 3. Acknowledge faults  $\circ$  - $\geq$ 1 p844[0] 1. OFF2  $\frac{1}{10^{845[0]2.0} }$  $\bullet$  –  $\mathbf{\alpha}$  $\sum$  $\circ$  :  $\frac{1}{\sqrt{2}}$  $\ddot{\mathbf{e}}$ p2112[0] External alarm 1  $\bullet$ p848[0] 1. OFF3  $\ddot{\mathbf{O}}$  $\sum$  $\alpha$ p849[0] 2. OFF3 p2116[0] External alarm 2  $11 \quad \underline{\sum} 1$  $\Box$  $\ddot{\bullet}$  $\ddot{\mathbf{O}}$ p2117[0] External alarm 3 p852[0] Enable operation  $\frac{p_2 \ln(p_1)}{p_2}$  $\sqrt{2}$  $\bullet$  $\ddot{\bullet}$ Current set  $\begin{array}{c|c|c|c} & p2106[0] \text{External fault 1} \\ \hline & 13 & \overline{111} \end{array}$ p1140[0] Enables the ramp-function generator  $\mathbf{I}$  $\triangleright$ Motor encoder  $\boxed{\bullet}$  MDS:  $\boxed{1}$ ※ 约 Close | Help Project Command Ibrary Drive 1 Fil Cor  $\overline{\overline{\phantom{a}}\phantom{a}}$  $\frac{\mathbf{x}}{n}$   $\frac{\mathbf{w}}{n}$  Symbol browser  $\boxed{\frac{\mathbf{w}}{n}}$  BICOServer PC Adapter(PROFIBUS) Press F1 to open Help display CAP NUM

如果需要对新生成的 CDS 数据组进行配置, 那么需要进入调试窗口(图九)

(图九)

注意: 如果配置了多个参数组, 那么在配置的时候一定要注意窗口左下方显式的对应参数 组,避免造成参数组混乱。

如果您对该文档有任何建议,请将您的宝贵建议提交[至下载中心留言板。](http://www.ad.siemens.com.cn/download/feedback.aspx) 该文档的文档编号:**F0502** 

## 附录-推荐网址

#### 驱动技术

西门子(中国)有限公司 工业自动化与驱动技术与楼宇科技集团 客户服务与支持中心 网站首页:[www.4008104288.com.cn](http://www.4008104288.com.cn/) 驱动技术 下载中心: [http://www.ad.siemens.com.cn/download/DocList.aspx?TypeId=0&CatFirst=85](http://support.automation.siemens.com/CN/view/zh/10803928/133000)  驱动技术 全球技术资源: <http://support.automation.siemens.com/CN/view/zh/10803928/130000> **"**找答案**"**驱动技术版区: [http://www.ad.siemens.com.cn/service/answer/category.asp?cid=1038](http://www.ad.siemens.com.cn/service/answer/category.asp?cid=1038%20) 

#### 注意事项

应用示例与所示电路、设备及任何可能结果没有必然联系,并不完全相关。应用示例不表示 客户的具体解决方案。它们仅对典型应用提供支持。用户负责确保所述产品的正确使用。这 些应用示例不能免除用户在确保安全、专业使用、安装、操作和维护设备方面的责任。当使 用这些应用示例时,应意识到西门子不对在所述责任条款范围之外的任何损坏/索赔承担责 任。我们保留随时修改这些应用示例的权利,恕不另行通知。如果这些应用示例与其它西门 子出版物(例如,目录)给出的建议不同,则以其它文档的内容为准。

### 声明

我们已核对过本手册的内容与所描述的硬件和软件相符。由于差错难以完全避免,我们不能 保证完全一致。我们会经常对手册中的数据进行检查,并在后续的版本中进行必要的更正。 欢迎您提出宝贵意见。

版权© 西门子(中国)有限公司 2001-2011 版权保留

复制、传播或者使用该文件或文件内容必须经过权利人书面明确同意。侵权者将承担权利人 的全部损失。权利人保留一切权利,包括复制、发行,以及改编、汇编的权利。

西门子(中国)有限公司